# Obsługa programu Tracker

#### **1. Film do analizy**

Wybieramy sobie jakiś film przedstawiający ruch. W niniejszym przykładzie będzie to dołączony do programu film **pendulum\_drag.mov** na którym widać ruch kulki zawieszonej na nici, czyli ruch wahadła (po angielsku "wahadło" to "pendulum"). W waszym przypadku będzie to film wykonany przez was np. telefonem komórkowym i przekopiowany do komputera.

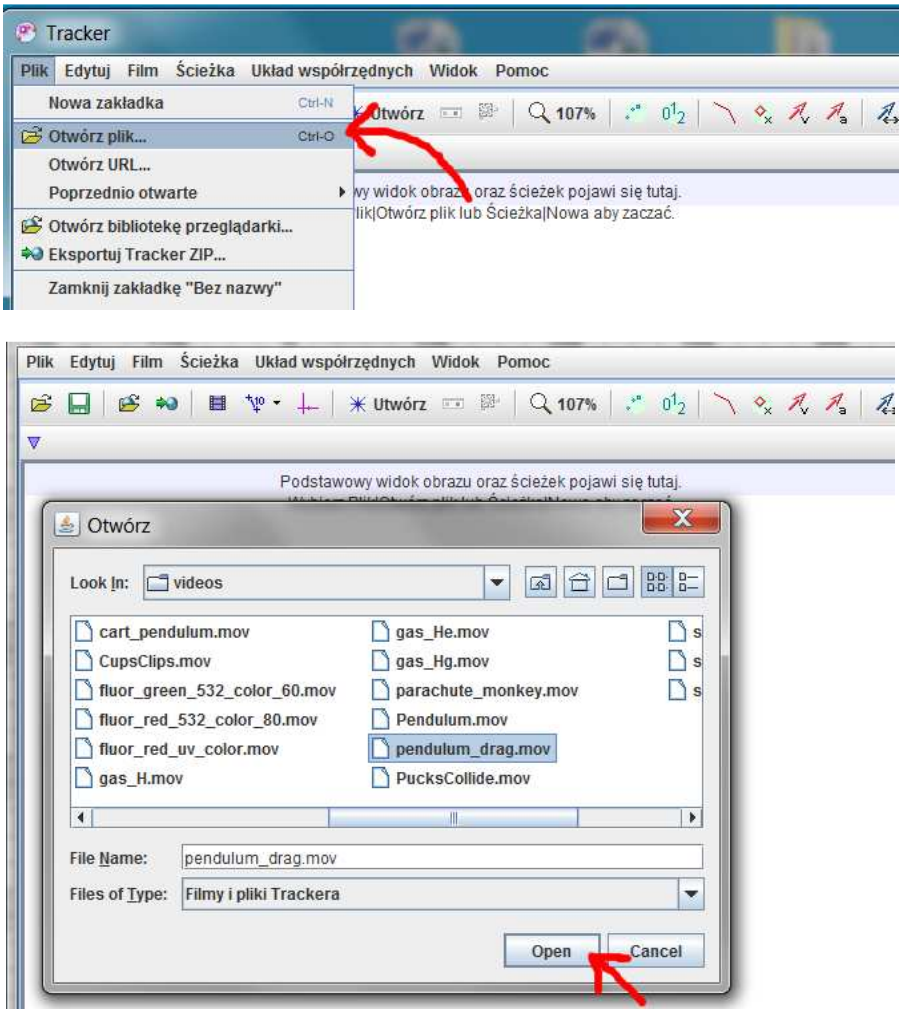

Ciekawostka: można załadować film z internetu (np. z YouTube). Służy temu opcja w menu: **Plik → Otwórz URL…**

## **2. Układ współrzędnych**

Mając już wgrany film, ustawiamy układ współrzędnych, tak by uzyskane wyniki miały dla nas jasną postać. Najczęściej będziemy ustawiać początek układu tak, by pokrywał się z początkiem ruchu analizowanego punktu, a kierunek jednej z osi, był zgodny z kierunkiem ruchu. Zobaczmy jak to zrobić. Najpierw klikamy na symbol układu współrzędnych…

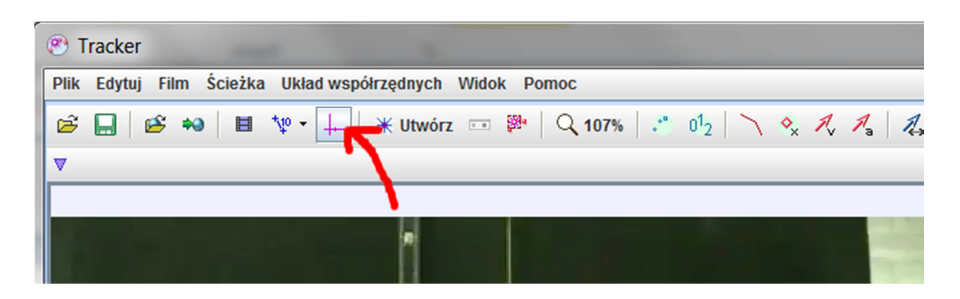

…żeby wyświetlić osie. Pojawią się wtedy dwie osie, których punkt przecięcia ustawiony jest na "środku ekranu".

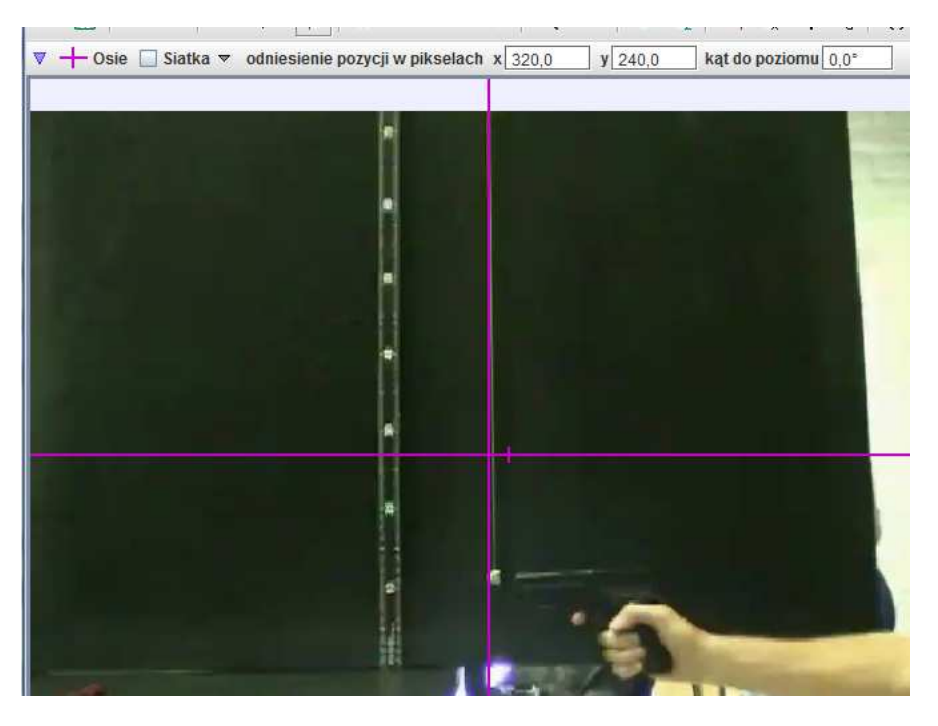

Żeby ustawić początek układu – na przykładzie będzie to miejsce w którym znajduje się kulka – klikamy na punkt przecięcia i przeciągamy tam gdzie chcemy:

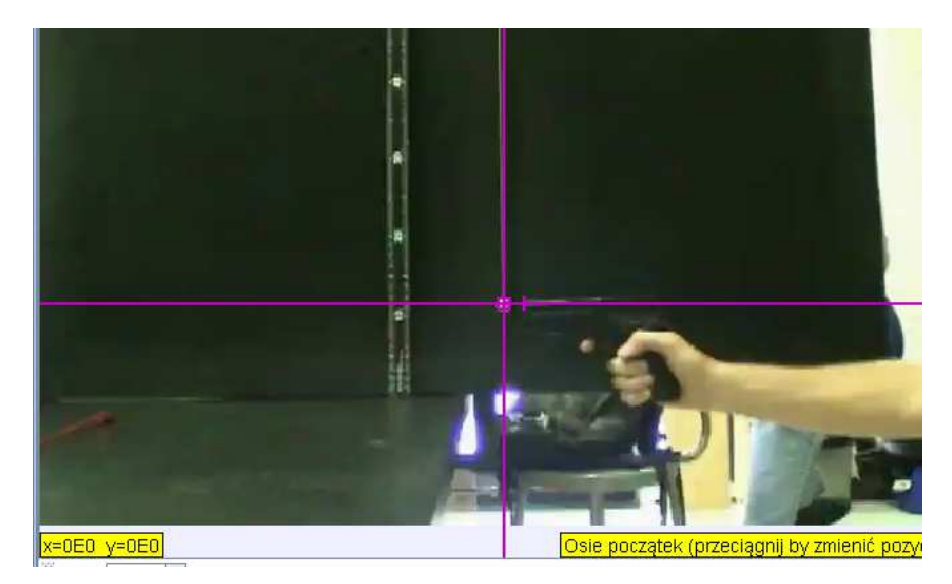

"Łapiąc" za oś myszką, możemy zmieniać kierunek układu – akurat w rozpatrywanym przykładzie tak nie zrobimy – nasza oś będzie ustawiona poziomo.

#### **3. Oznaczenie ruchu**

Teraz pora na dość żmudne, ale konieczne wskazanie ruchu naszego ciała. Najpierw dodajemy masę punktową. Doda się obiekt oznaczony jako "masa A" (kolejne nazywać się będą "masa B", "masa C" itd.)

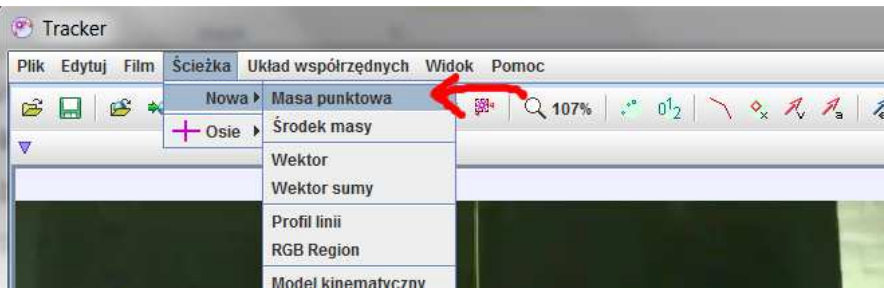

Po kliknięciu prawym klawiszem na pole "masa A" możemy zmienić niektóre własności naszej masy punktowej:

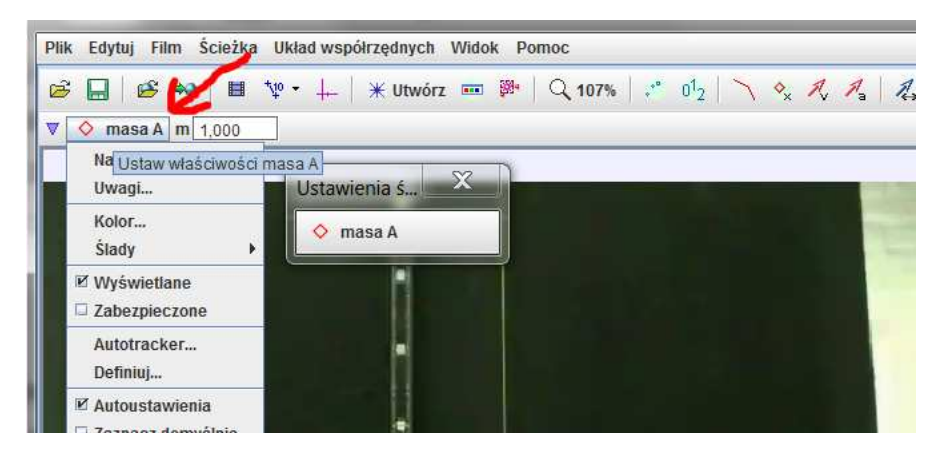

Teraz pora na oznaczenie ruchu. Suwakiem oznaczającym przepływ czasu ustawiamy chwilę rozpoczęcia ruchu – u nas będzie to ok. 33 klatka:

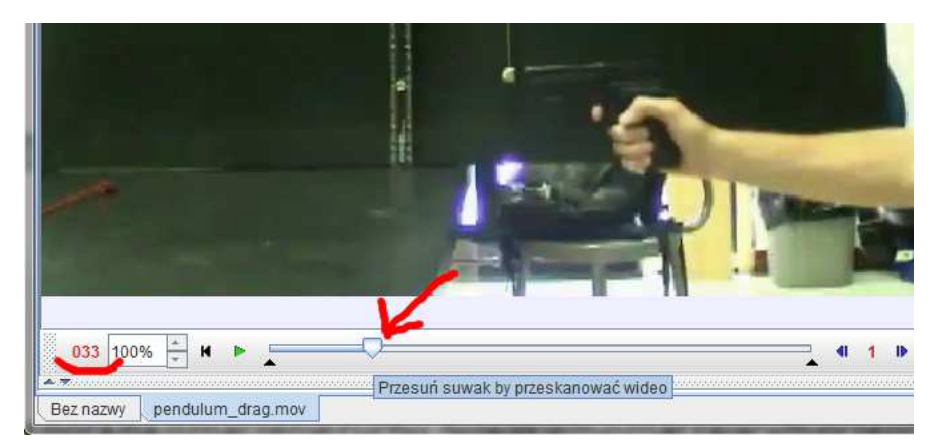

Teraz pora na wyklikanie pozycji naszego wahadła. Przyciskamy na stałe klawisz "Shift" i klikamy w miejsce, gdzie znajduje się kulka. Po każdym kliknięciu program wyświetli na kolejną klatkę filmu, klikamy znów w kolejną pozycję kulki i tak w kółko. Gdy zdecydujemy zakończyć analizę "odciskamy" klawisz Shitf – nawet jeśli sam film jeszcze się nie skończył. Nawet dla całkiem krótkich filmów, będziemy musieli oznaczyć w ten sposób kilkadziesiąt pozycji. Robota jest żmudna, ale od naszej precyzji zależy dokładność uzyskanych wyników.

### **4. Wykresy**

Zauważmy, że po prawej stronie pojawiły się: wykres ruchu, dokładniej wykres jak zmienia się współrzędna X-owa (pozioma) naszej piłki; tabelka zawierająca czas (t) i dwie współrzędna (x i y).

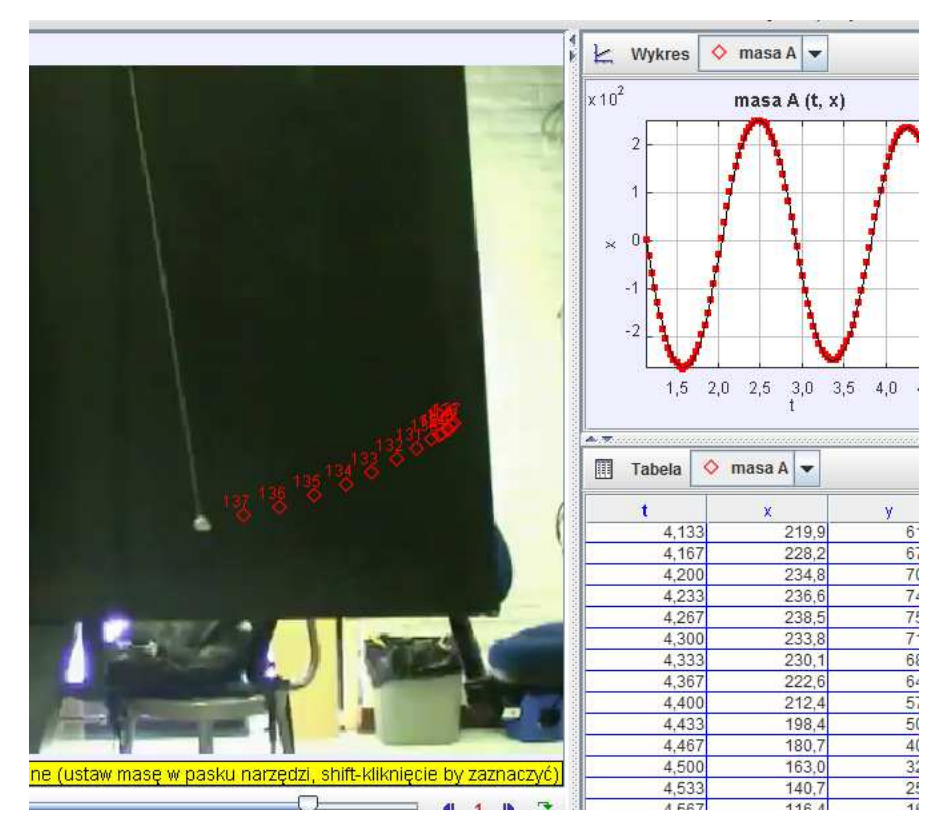

Możemy też wybrać sobie, jak wygląda wykres współrzędnej Y-kowej. W tym celu wybieramy, że mają być pokazywane dwa wykresy:

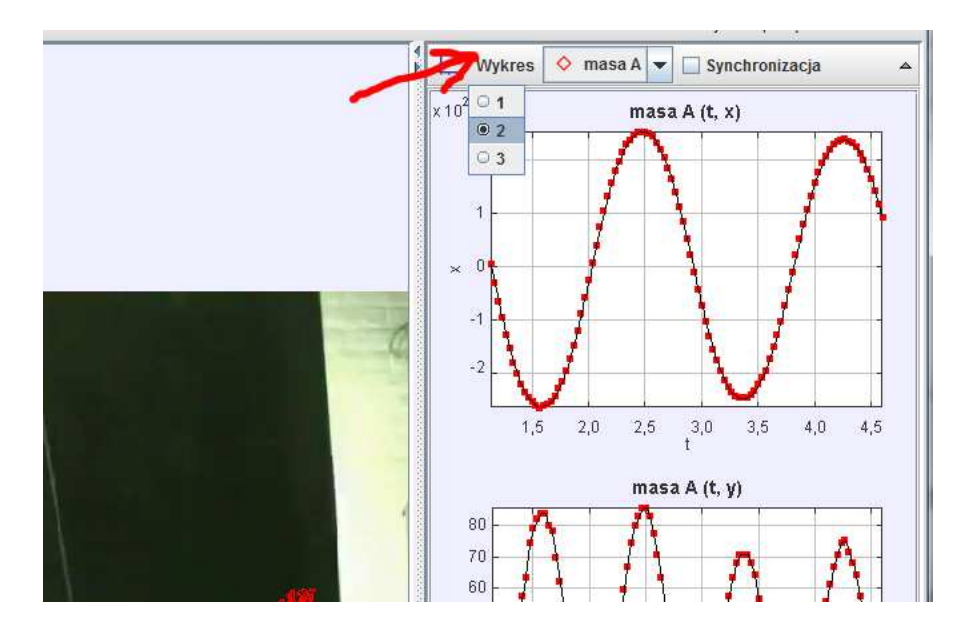

Teraz możemy znów otworzyć film – na wykresie będzie widać, które punkty odpowiadają bieżącej fazie ruchu. Można też poszerzyć wykresy na cały obszar programu – trzeba kliknąć w trójkącik znajdujący się w prawym górnym roku obszaru zawierającego wykresy.

Żeby zobaczyć jak zmieniają się prędkości (składowa X-owa i Y-kowa) klikamy na pole "Tabela" i wybieramy które z danych mają być widoczne w tabeli:

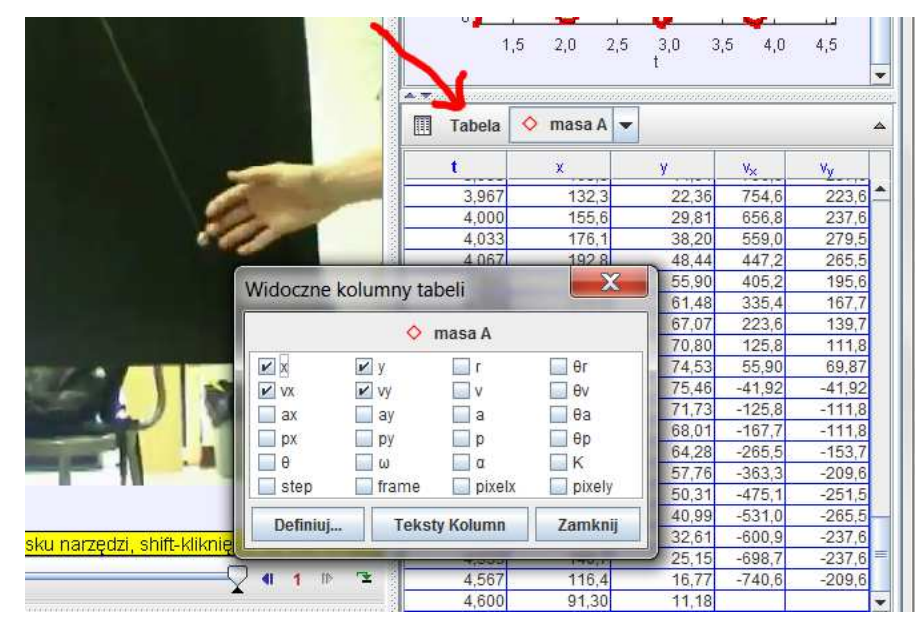

Każdy z tych parametrów może być oznaczone na wykresie: Klikamy w oznaczenie zmiennej (po lewej stronie wykresu) i wybieramy zmienną. Poniżej pokazano jak wygląda prędkość w kierunku X:

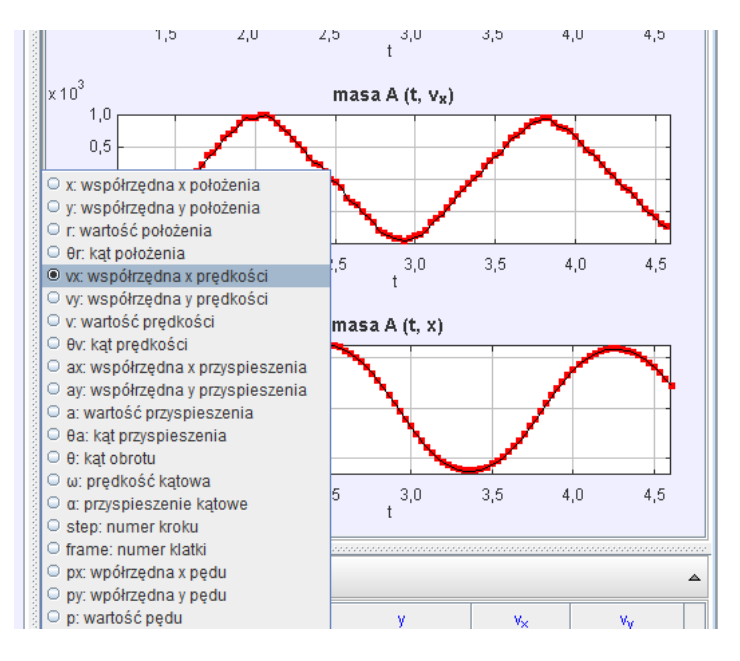

To mniej więcej tyle na początek. Życzę sukcesów w samodzielnej pracy.

Strona programu: https://physlets.org/tracker/